# **Appendix B Mr.Patrol for Android mobile**

The Mr.Patrol allows for you to monitor DVRs. It is easy and convenient to use.

The functions of Mr.Patrol:

- Live & Search View
- Channel division
- Channel switching
- Server management
- PTZ control
- Digital zooming
- Snapshot

The functions operated by Touch:

- Single touch : switch channel, Pan/Tilt.
- Multi touch : Digital-Zoom, PTZ Zoom-In/Out
- 1. Starting

When you launch Mr.Patrol for the first time, You need to register new DVR servers in the screenshot (as) below. Tap the menu button and select the  $\Theta$  to continue.

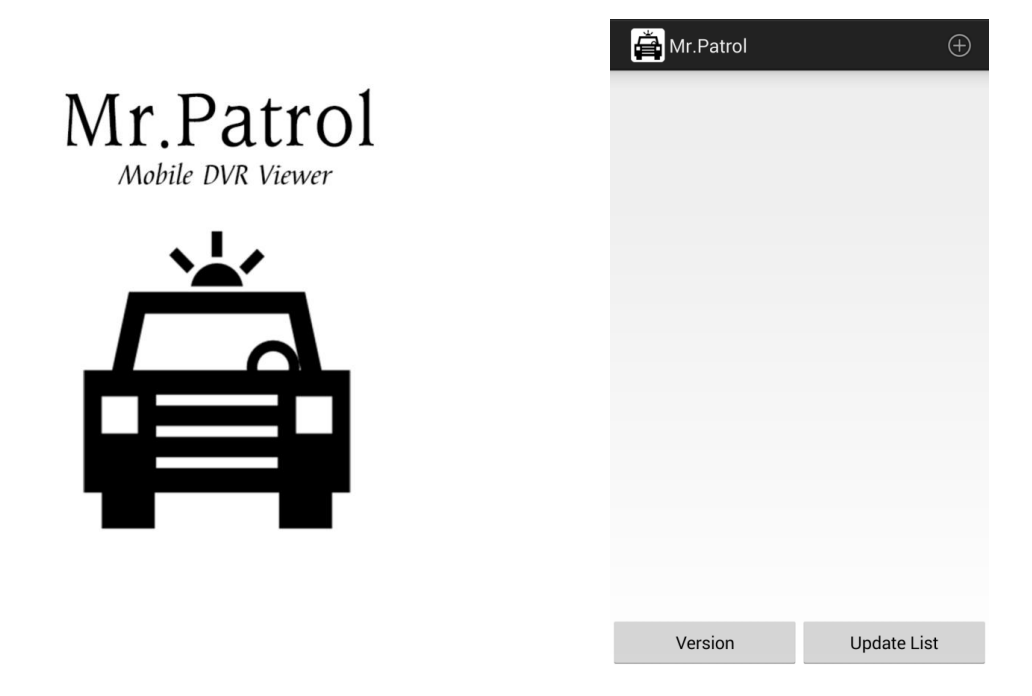

### 2. Server Management

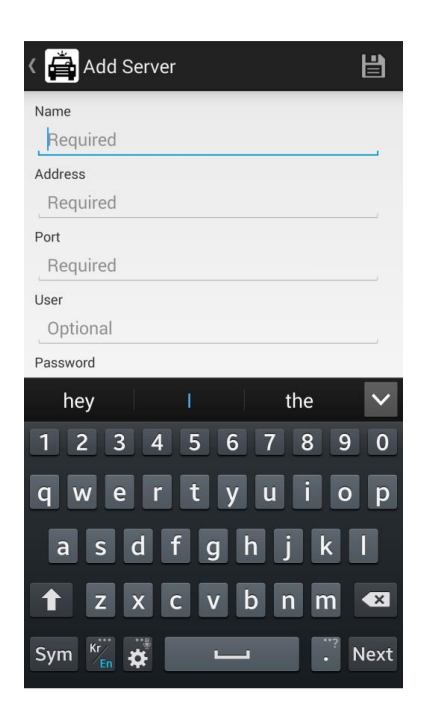

Enter the appropriate data of your DVR server.

- Server Name : Name that you want to associate with the DVR server.
- IP address : IP address or a DDNS name.
- Server Port : Port number(watch port in DVR setup).
- User Name : Username(default is "admin").
- Password : User password.

When you finish, tap the  $\Box$  button on the right upper side.

Tap the DVR information for a few second in order to modify the sever setting.

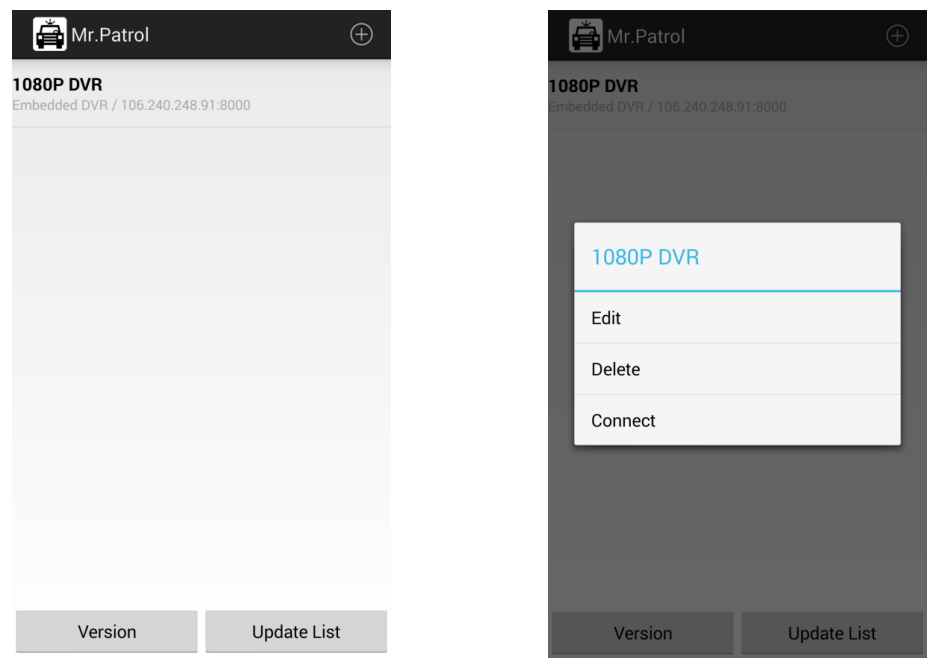

# 3. Live Viewing

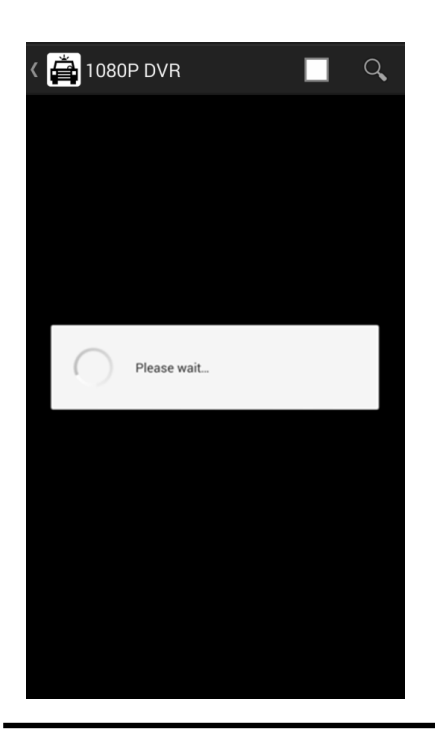

Tap the DVR server information. The app will show "Please wait" as below.

\*\* Wait Until it receives DVR channel data, it will take a few seconds depending on the network environment. 3G will take a longer time than Wi-Fi.

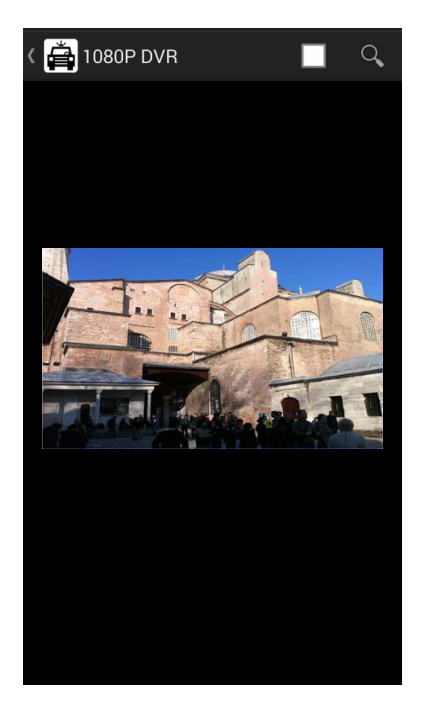

The next screen shows the first channel on DVR live view.

4. Multi Channel Viewing

If you tap  $\begin{array}{|c|c|c|c|c|}\n\hline\n\text{I} & \text{buttons, sliding view will appear in live view so that you can}\n\end{array}$ change the channel or division that you want. Max channel depends on server's max channel, and division type is 1,4 and 16 division mode.(16 division mode works on products support over 16channels.

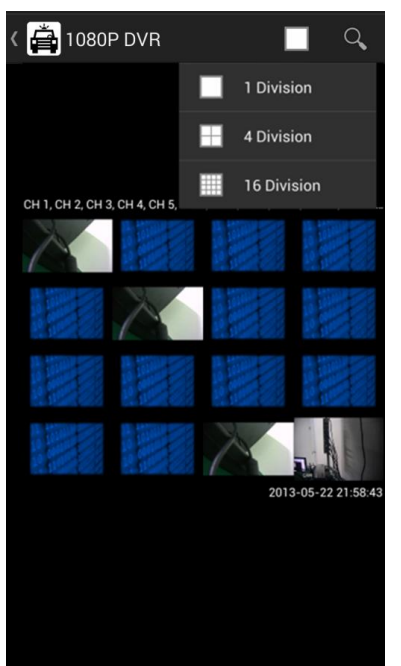

# 5. Image Saving

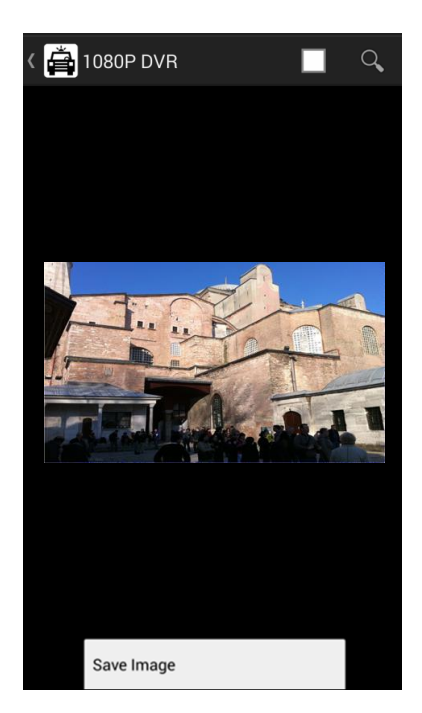

If you push the menu button of phone, 'Save Image' will be appeared on bottom screen. If you save a snapshot, you can find in the phone's Gallery menu.

# 6. PTZ Control Mode

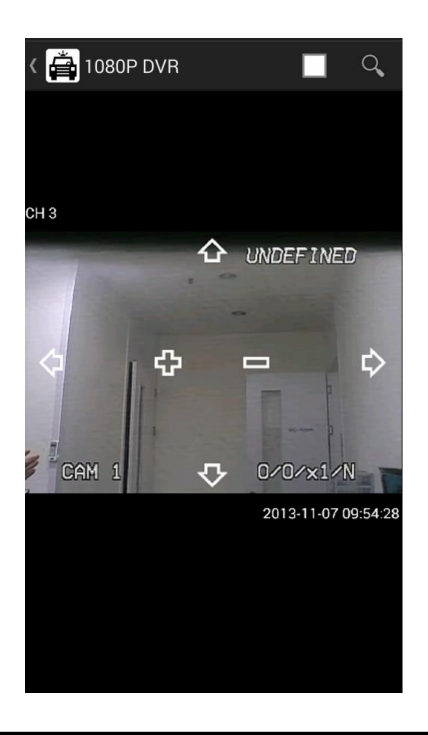

If the PTZ camera is set on the DVR , PTZ button will appear automatically and allow you to control PTZ camera.

Every PTZ function is controlled by touch. You can also control zoom-in, zoom-out, focus-in, focus-out functions by tapping menu buttons.

# 7. Digital-Zoom Mode

Digital zoom in and zoom out will be done by two finger touch and dragging like a smart phone zooming.

8. Search

If you tap the  $\overline{Q}$  button, you can search the recorded file.

- Select the wanted date.

- Drag the blue time bar as you wanted time

Also you can see the multi channel playback by choosing the 'Division' selection..

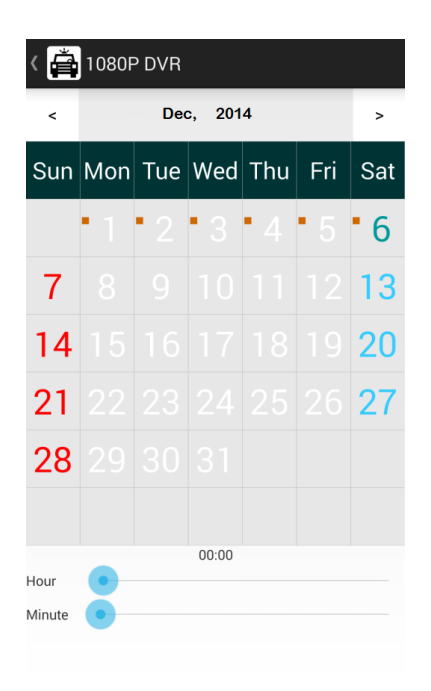

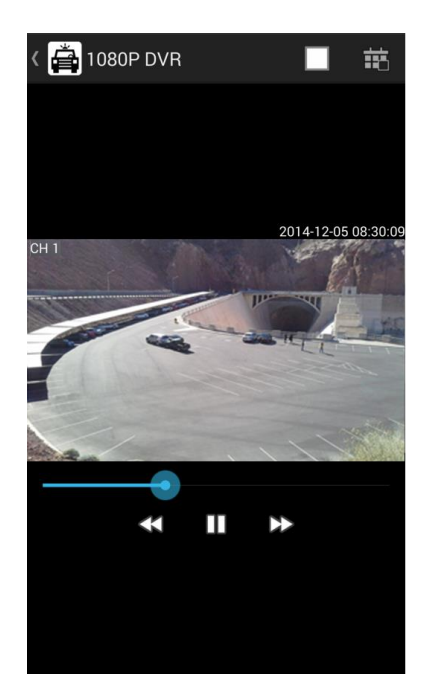

# **Appendix C Mr.Patrol for iPhone**

The Mr.Patrol allows for you to monitor DVRs.

It now supports Live mode. Playback mode will be added soon.

It is easy and convenient to use.

The functions of Mr.Patrol.

- Live View
- $\cdot$  1/4/16 division
- Channel switching
- Server management
- PTZ control
- Digital zooming
- Snapshot
- Search

The functions operated by Touch:

- Single touch : switch channel, Pan/Tilt.
- Multi touch : Digital-Zoom, PTZ Zoom-In/Out
- 1. Starting

When you launch the Mr.Patrol for the first time, You needs to register new DVR servers in the screenshot as below. Tap the  $\begin{array}{|c|c|} \hline \text{\textbf{+}} & \text{button to continue.} \hline \end{array}$ 

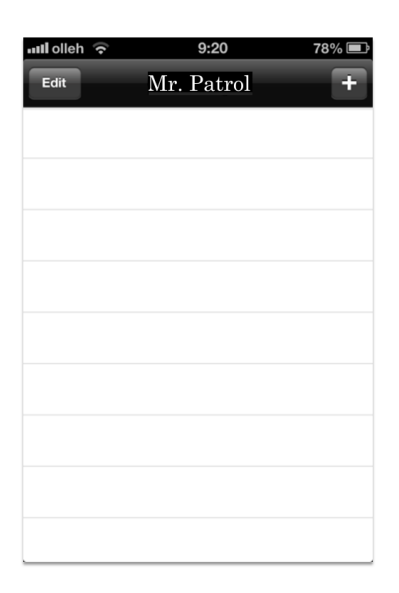

### 2. Server Management

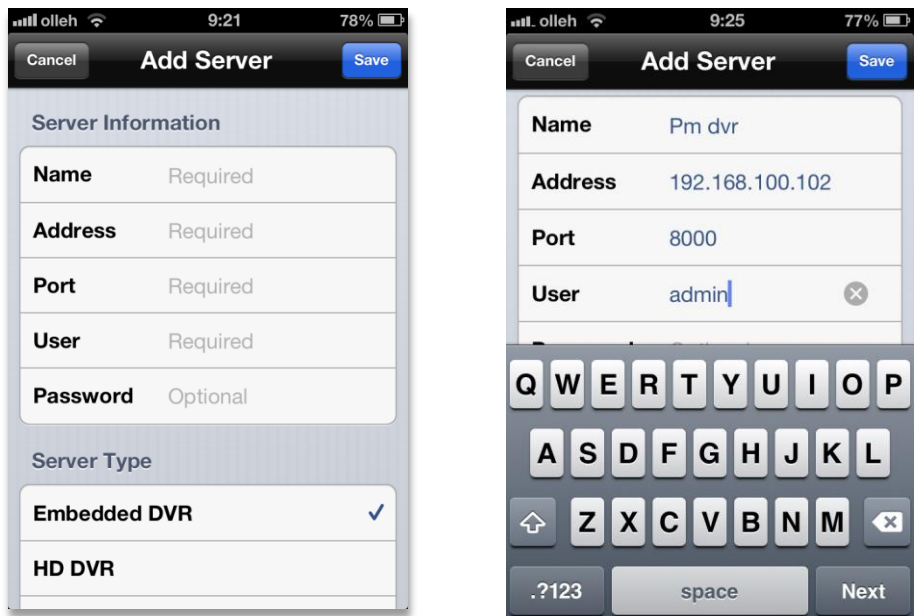

Enter the appropriate data of your DVR server.

- Title : Name that you want to associate with the DVR server.
- IP address : IP address or a DDNS name.
- Port : Port number(watch port in DVR setup).
- Username : Username(default is "admin").
- Password : User password.
- Server Type : Embedded DVR, HD DVR, PC DVR

When you finish, tap the " $\frac{\text{Save}}{\text{}}$ " button.

The "Edit" button modifies the information of the selected DVR Server.

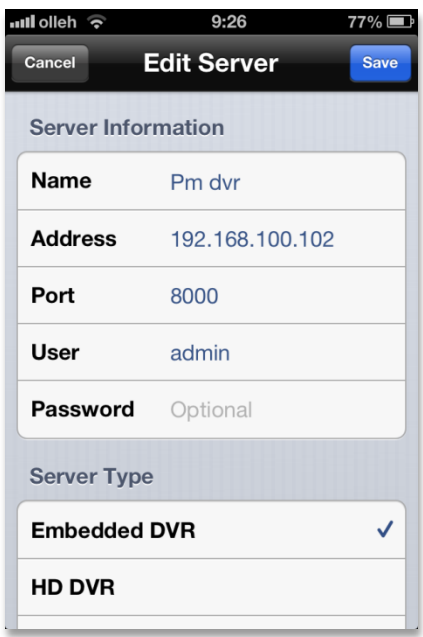

### 3. Live Viewing

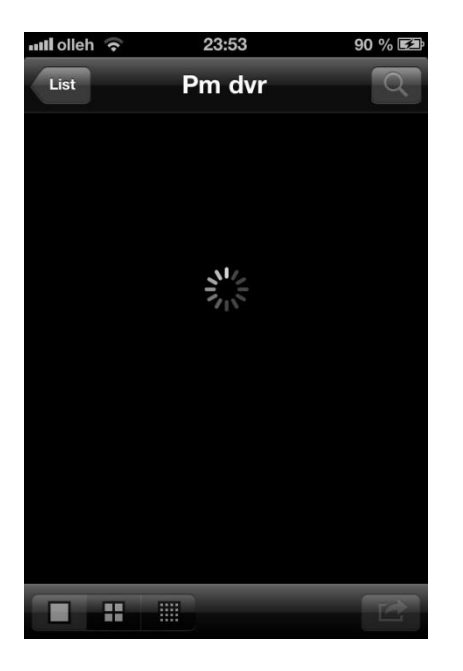

Go ahead and tap the DVR server item in Catcheye screen when you register DVR server. The app will show "loading circle icon" as below.

\*\* Until it received DVR channel data, it takes a few seconds(it depends on network environment. 3G will be longer than Wi-Fi)

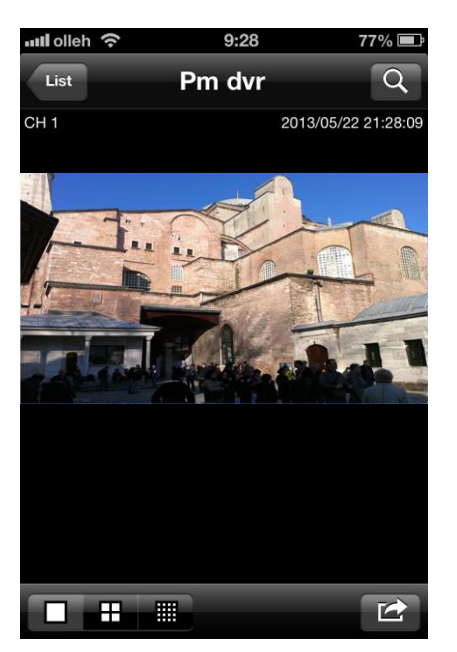

The next screen shows DVR live view for first channel.

4. Multi Channel Viewing

If you tap  $\Box$   $\Box$   $\Box$  button, you can choose 4, 8 and 16ch viewing in live view and you can change channel and division mode. Max channel depends on server's max channel, and division type is 1 channel, 4 channel and 16 channel mode.

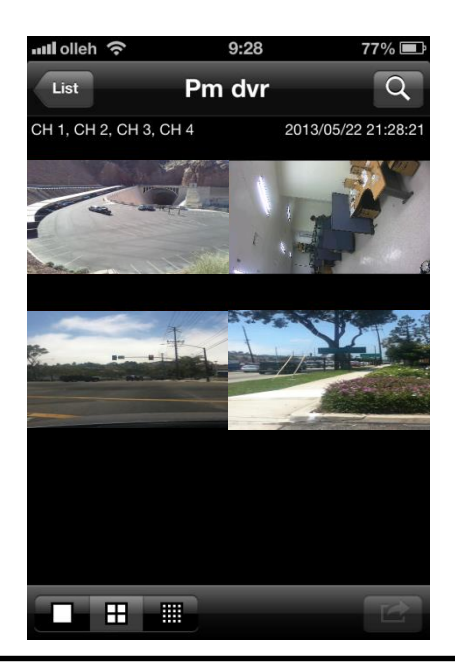

### 5. Save Image

You can save the snapshot by tapping  $\Box$  button. If you capture image by tapping "Save Image" button, you can find image file in iPhone's photo album menu.

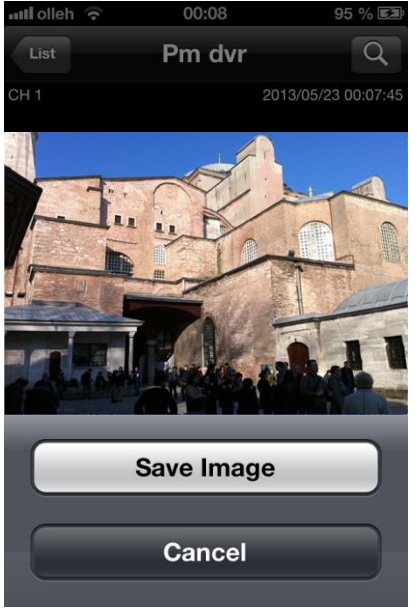

#### 6. PTZ Control Mode

If the PTZ camera is set on the DVR , PTZ button will appear automatically and allow you to control PTZ camera.

Every PTZ function is controlled by touch. You can also control zoom-in, zoom-out, focus-in, focus-out functions by tapping menu buttons.

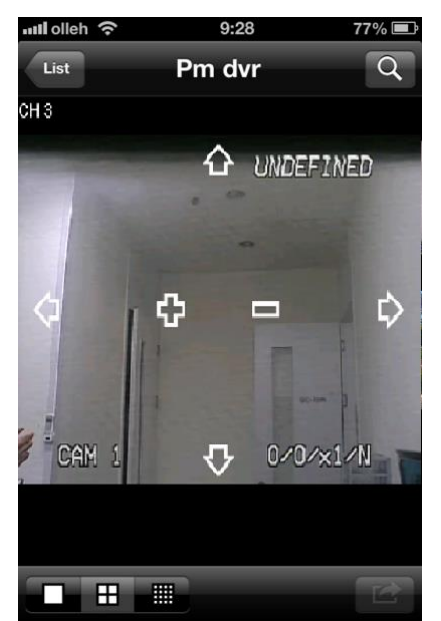

7. Digital-Zoom Mode

Digital zoom in and zoom out will be done by two finger touch and dragging like a smart phone zooming.

### 8. Search

If you tap the  $\begin{bmatrix} \mathsf{Q} \\ \mathsf{b} \end{bmatrix}$  button, you can search the recorded file.

- Select the wanted date from the calendar.
- Drag the blue time bar as you wanted time

Also you can see the multi channel playback by choosing the 'Division' selection..

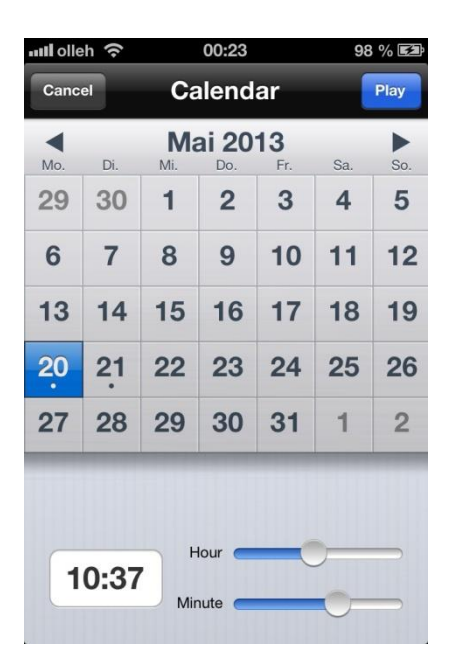

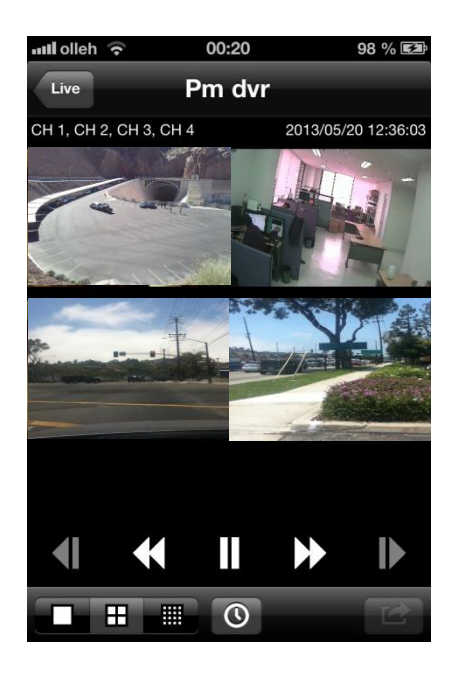